## How To: Look up your zoning with the interactive map

Last updated: 09/14/2021

Step 1. Go to the following link:

https://cityoffresno.maps.arcgis.com/apps/webappyiewer/index.html?id=dbd9813b2fa74382b 3096b9613e7470d

Step 2. Agree to the terms and conditions

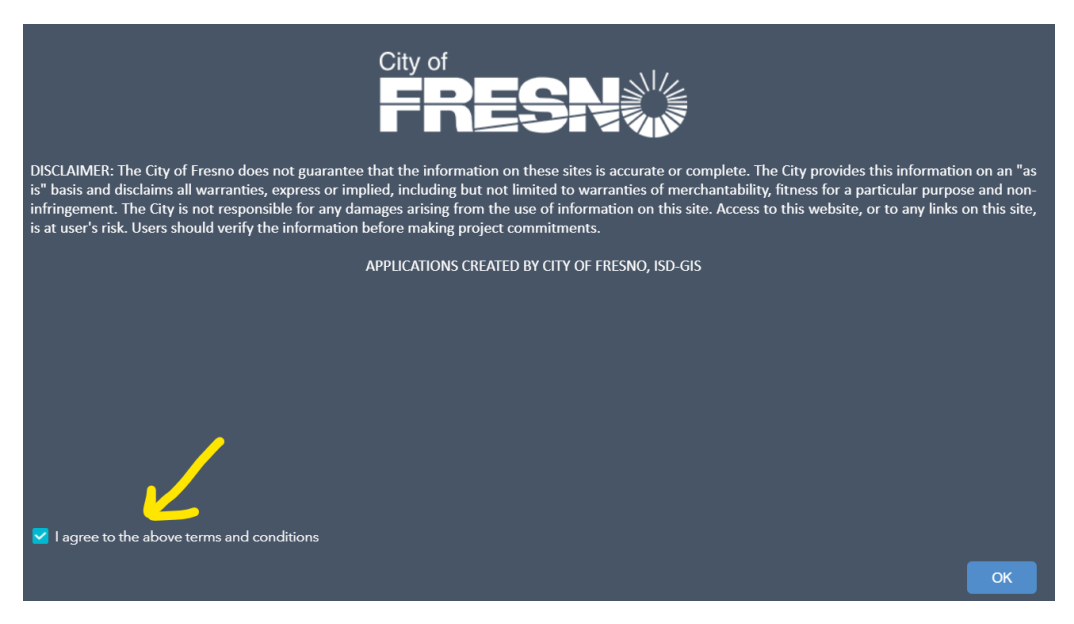

Step 3. Click on the layers icon in the top-right corner

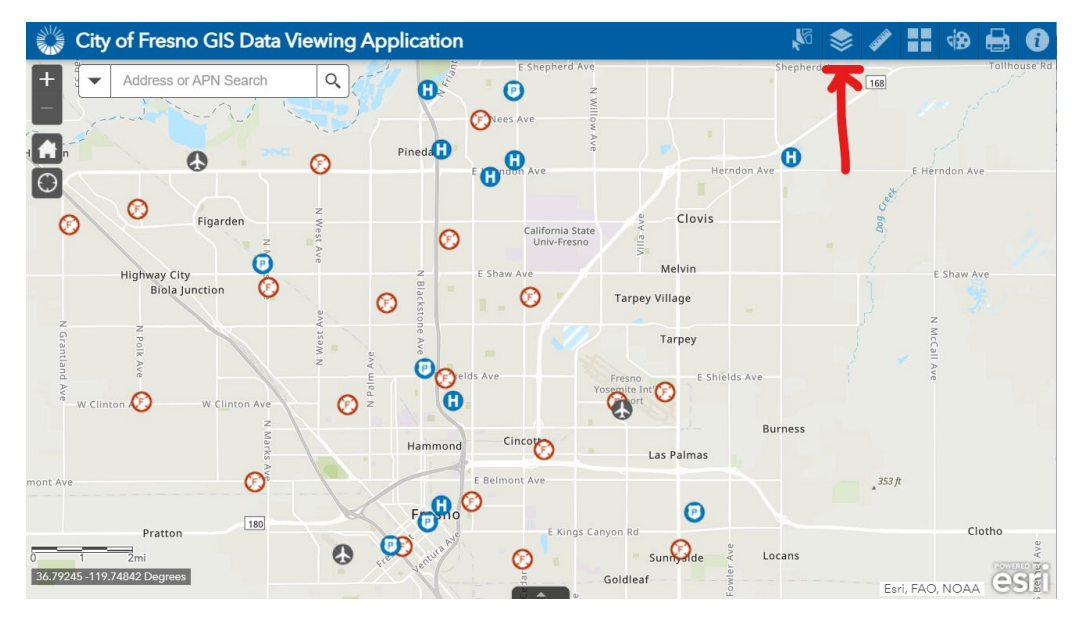

Step 4. Select "Zoning" (note: you may need to zoom in to have the zoning layer appear)

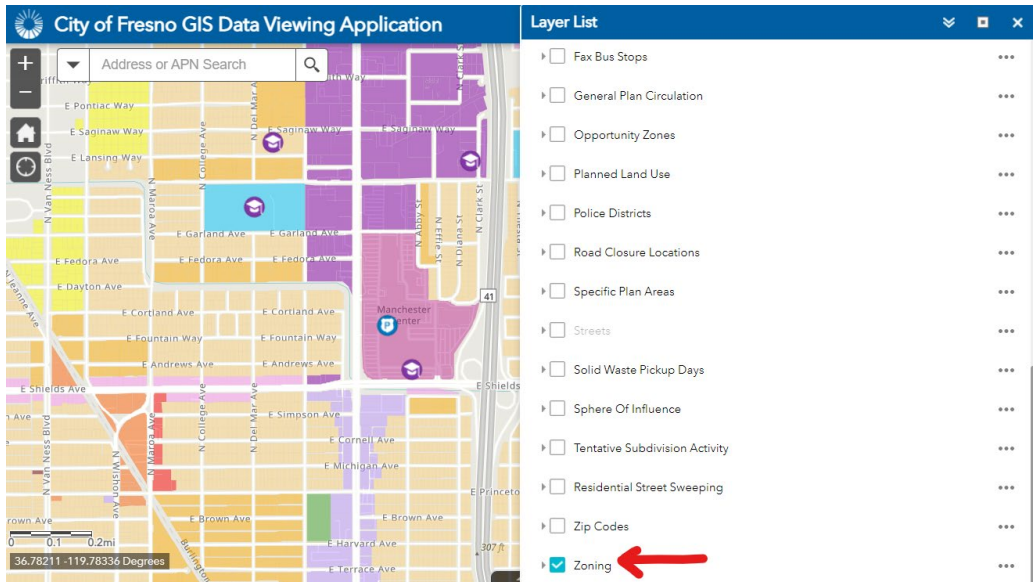

 Step 5. Either navigate using the map or enter the Address or APN (Assessor's Parcel Number) to find the parcel you want to look up

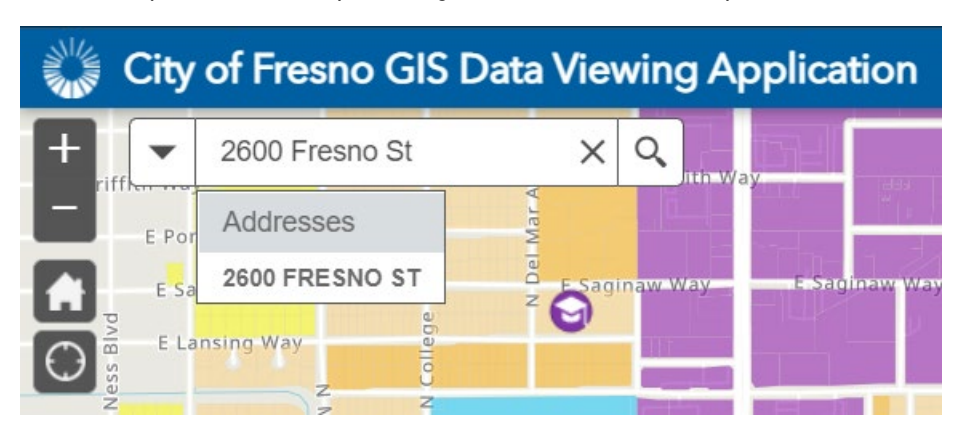

Step 6. Find the Zoning (recommend viewing in full browser window)

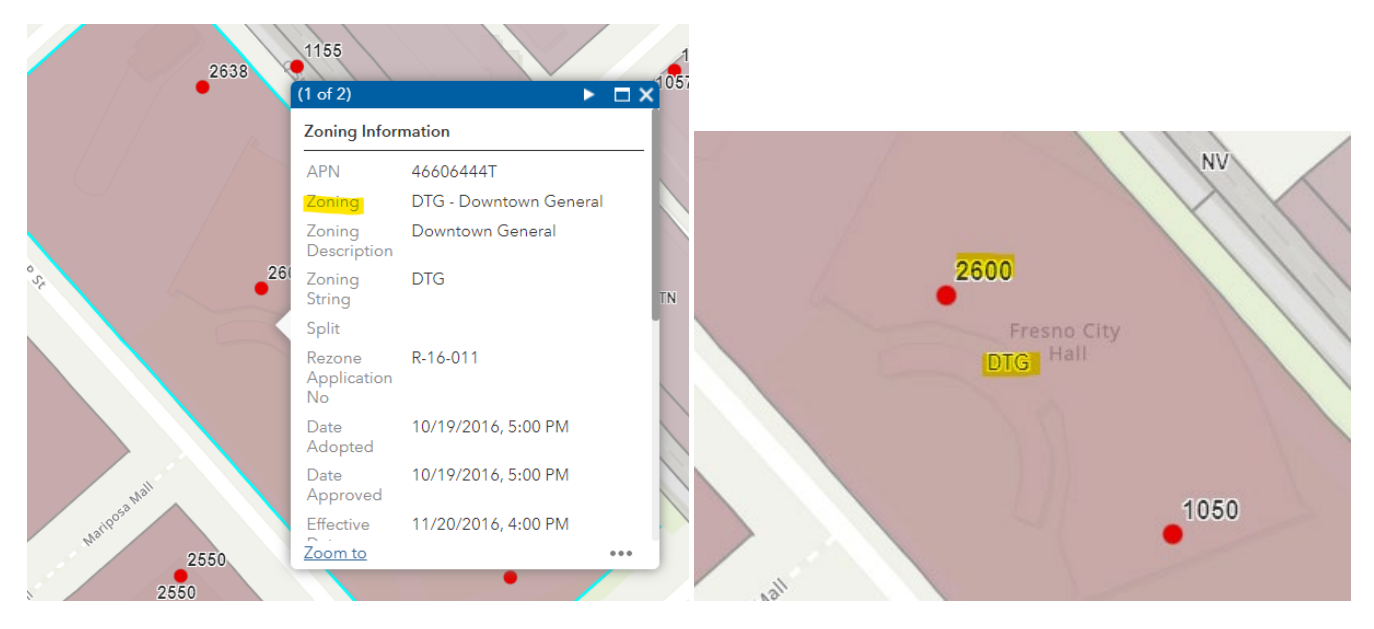